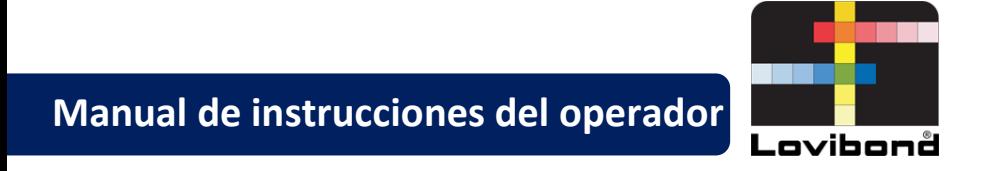

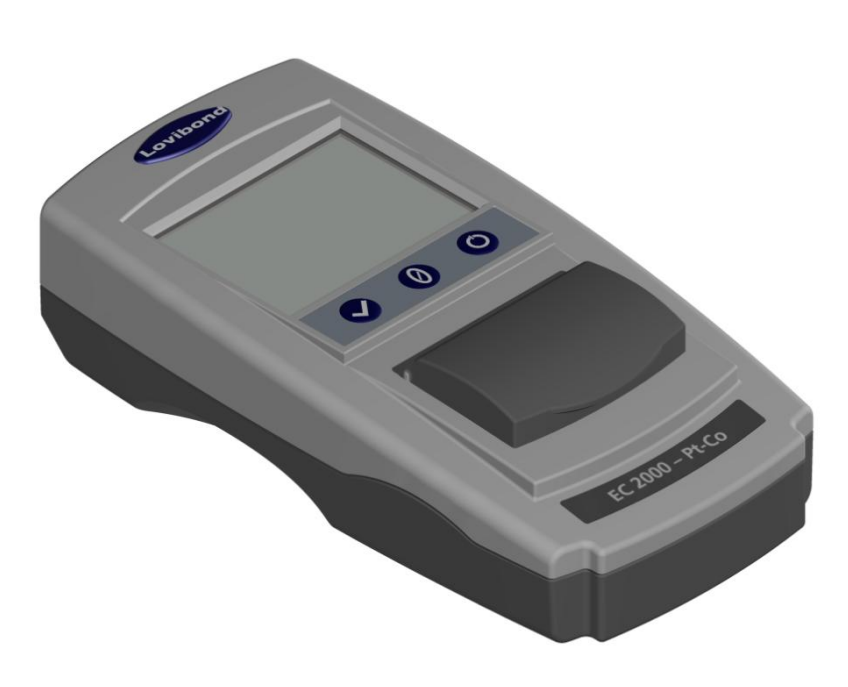

# EC 2000 Pt-Co

# **Análisis del agua y colorimetría Lovibond®**

LM162010 Versión 2.1

# Tabla de contenido

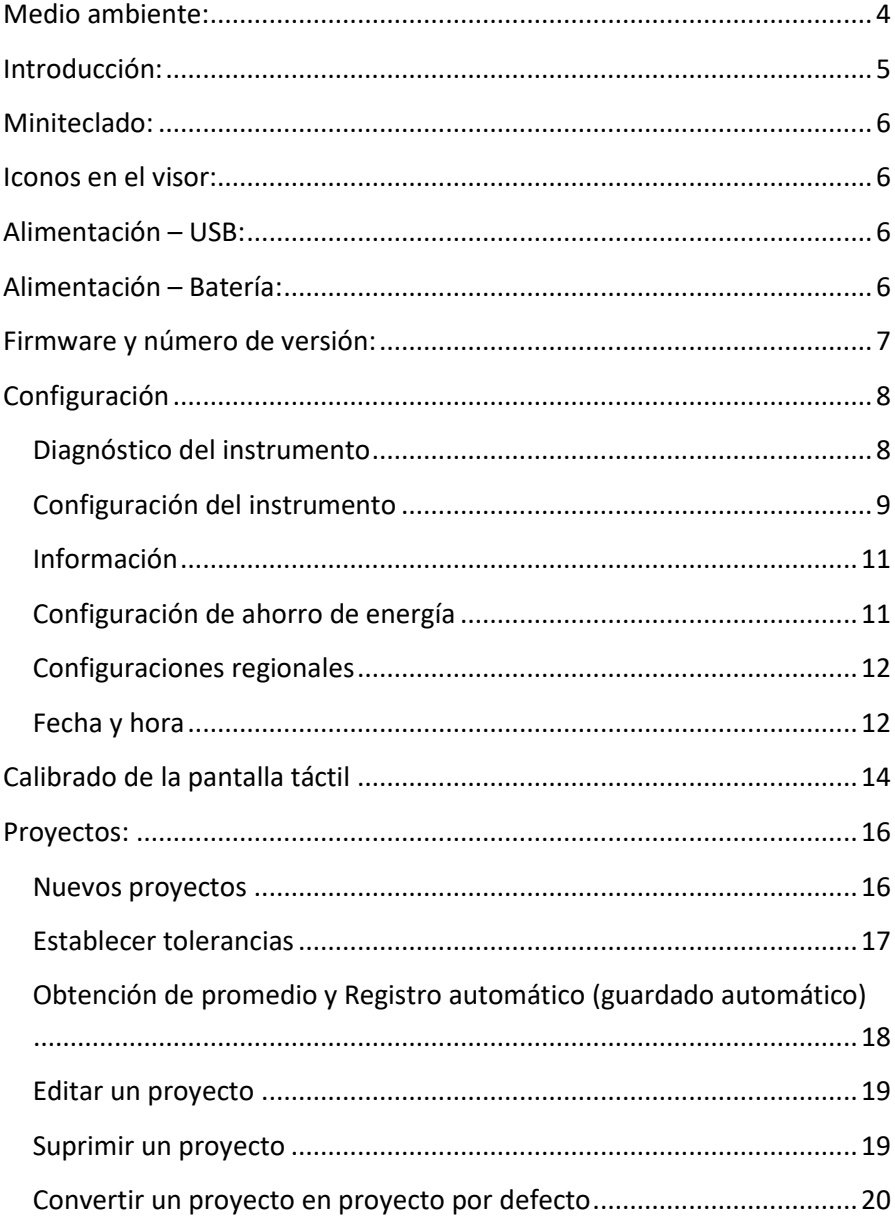

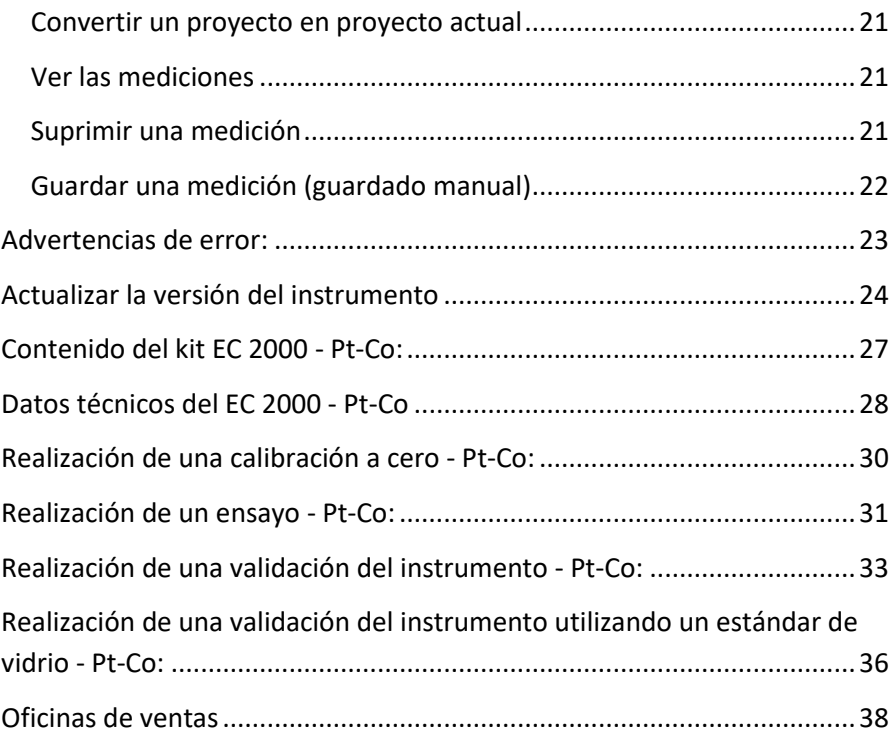

# <span id="page-3-0"></span>**Medio ambiente:**

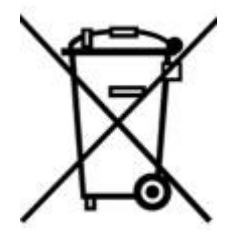

Este aparato está marcado de acuerdo con la Directiva 2002/95/CE sobre residuos de aparatos eléctricos y electrónicos (RAEE). Asegúrese de desechar este producto de la forma correcta para impedir las posibles consecuencias negativas para el medio ambiente y la salud de las personas que podría ocasionar el manejo inadecuado de los

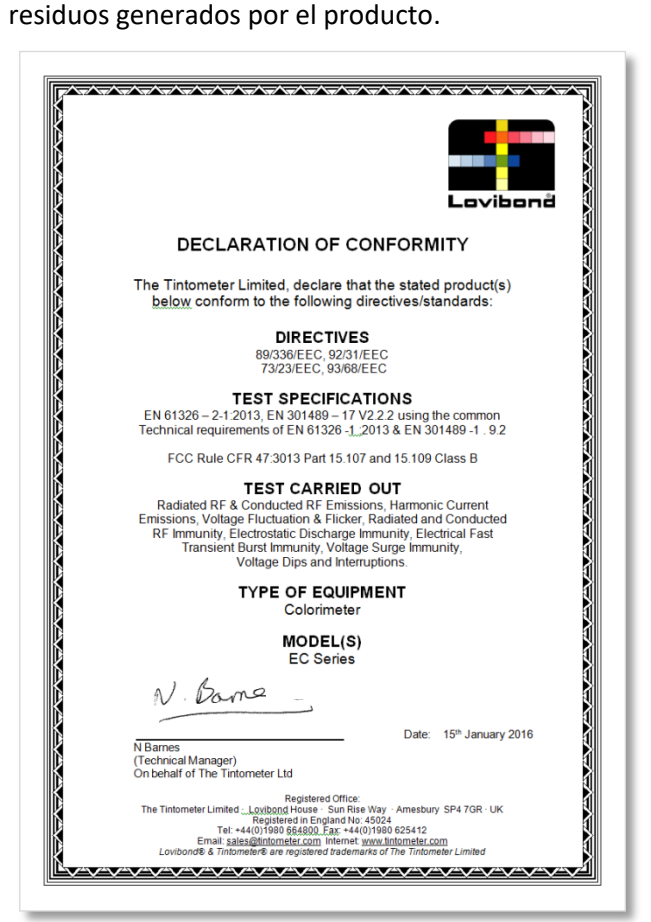

### <span id="page-4-0"></span>**Introducción:**

La serie EComparator de Lovibond® proporciona una manera fácil de realizar la transición desde la medición visual subjetiva a una medición no subjetiva, precisa y electrónica.

Los colorimetristas que están acostumbrados a utilizar la serie de comparadores tradicionales a veces tienen dificultad en realizar este cambio o transición a un sistema electrónico. La seguridad que da poder confiar en la diferencia física de color se reduce.

Con la serie EComparator, los usuarios pueden ver los colores de dos maneras:

Representación numérica en la pantalla

Representación en pantalla del color de la muestra y de los estándares de escala de color más afines

La serie EComparator incorpora pantallas táctiles, una tecnología que permite mostrar en la pantalla menús sencillos, específicos e intuitivos. Los usuarios pueden establecer el idioma, la fecha y la hora, así como ver sus preferencias o crear proyectos con valores de tolerancia personalizados. Un sistema de alerta en pantalla de:

Dentro de la tolerancia = Verde;

Fuera de la tolerancia = Rojo;

En el límite de la tolerancia = Ámbar

proporciona al usuario información inmediata sobre la muestra.

La interfaz, al ser ergonómica e intuitiva, permite capacitar rápidamente y ayudar fácilmente a los nuevos usuarios. La gran capacidad de almacenamiento de datos (> 20.000 lecturas) y la conectividad USB garantizan que se puedan almacenar y compartir las lecturas fácil y rápidamente. La flexibilidad se potencia aún más gracias a los paquetes de  $\mathsf{s}$ oftware para Windows®IOS® y Android™, con ayuda en pantalla en varios idiomas.

## <span id="page-5-0"></span>**Miniteclado:**

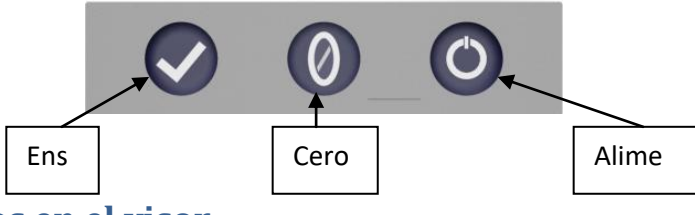

# <span id="page-5-1"></span>Iconos en el visor:

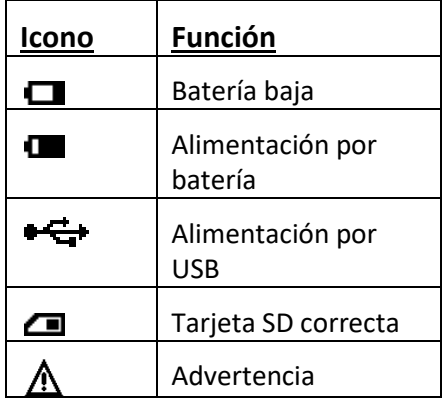

### <span id="page-5-2"></span>**Alimentación – USB:**

Se puede acceder al puerto USB deslizando el panel que hay en la parte posterior del Asegúrese de insertar el conector del cable dentro de la toma correspondiente y en la orientación correcta. El símbolo del conector USB

### <span id="page-5-3"></span>**Alimentación – Batería:**

Para cambiar las pilas, extraiga de la parte posterior del instrumento los 4 tornillos y la tapa de la batería.

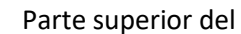

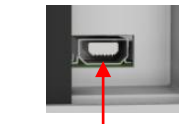

<sup>● ←</sup> Parte superior del

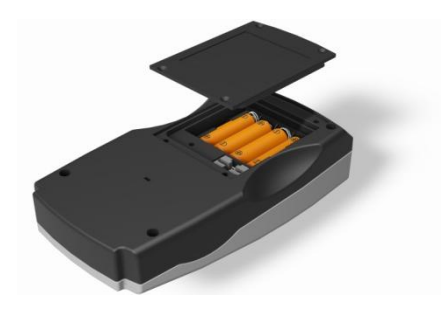

### <span id="page-6-0"></span>**Firmware y número de versión:**

El firmware y el número de versión se muestran al encender el instrumento.

(Téngase en cuenta que: "Nombre de la escala" será sustituido por la Escala que utiliza su EComparator.)

#### Resultado iuo<br>Tnformación

Tipo de instrumento: EComparator Escala de colores: xxxx xxxx Número de serie: 0 Versión del firmware: Vx.x Fecha de compilación: XX/XX/XX Fecha de garantía : XX/XX/XX

### <span id="page-7-0"></span>**Configuración**

1 - Para acceder al menú de configuración, pulse el icono de configuración que hay en la barra de herramientas inferior.

1a - Se mostrará la pantalla de configuración.

#### <span id="page-7-1"></span>**Diagnóstico del instrumento**

2 - Para realizar el diagnóstico del instrumento, pulse el icono de diagnóstico.

2a - El instrumento realizará un diagnóstico de la memoria, la tarjeta SD, los LED y el sensor de luz.

2b - Los errores se mostrarán en rojo.

Para ver información detallada, seleccione Informe.

Si necesita ayuda, póngase en contacto con su centro de servicio local.

[www.lovibondcolour.com/ServiceCenter](http://www.lovibondcolour.com/ServiceCenter)

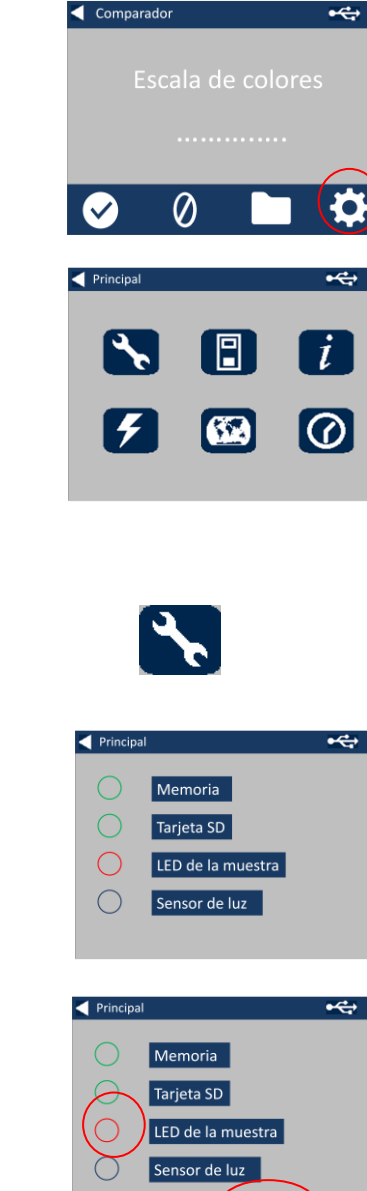

Hecho

 $\int$  Informe

2c - El instrumento mostrará el informe. Cuando haya terminado, seleccione Hecho.

#### <span id="page-8-0"></span>**Configuración del instrumento**

3 - Para acceder a la configuración del instrumento, pulse el icono de instrumento.

3a - Para establecer el tiempo de integración, asegúrese de que la cámara de muestras esté vacía y pulse Establecer.

(Esto establecerá el tiempo óptimo para realizar una medición).

3b - El instrumento le indicará que compruebe la cámara de muestras. Pulse OK cuando esté vacía.

3c - El instrumento determinará el tiempo de integración y entonces aparecerá una serie de números en la pantalla.

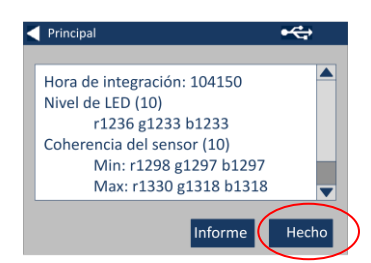

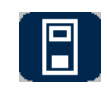

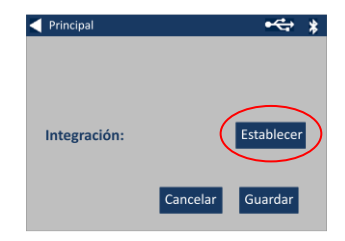

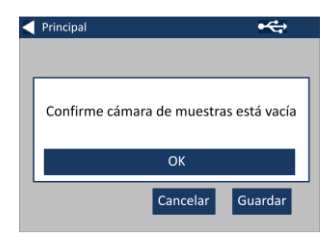

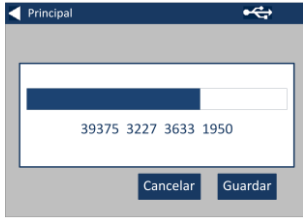

3d - Haga clic en OK cuando haya terminado.

3e - Para guardar la configuración, pulse Guardar.

3f - Para cancelar la configuración, pulse Cancelar.

3g - Para salir sin guardar nada, pulse Sí o pulse No para continuar.

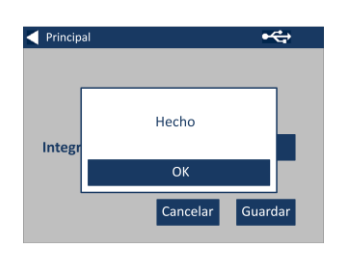

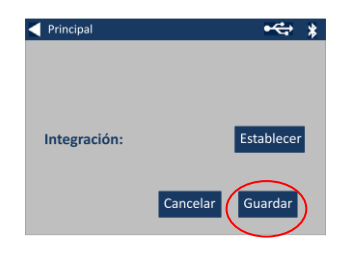

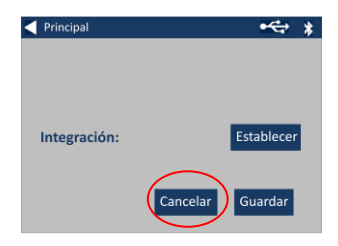

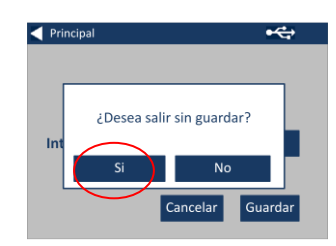

#### <span id="page-10-0"></span>**Información**

4a – Aparecerá la pantalla de información. Pulse la flecha atrás para volver a la pantalla de resultados.

(Téngase en cuenta que: "Nombre de la escala" será sustituido por la Escala que utiliza su EComparator.)

#### <span id="page-10-1"></span>**Configuración de ahorro de energía**

5 - Para acceder a la Configuración de ahorro de energía, pulse el icono Alimentación.

5a – Pulse las teclas de flecha arriba y abajo para ajustar en incrementos de un minuto el intervalo de tiempo que debe transcurrir para que la pantalla entre en modo de suspensión.

5b – Pulse las teclas de flecha arriba y abajo para ajustar el intervalo de tiempo que debe transcurrir para que el instrumento se apague después de un tiempo de inactividad.

Para reiniciar el instrumento, pulse el botón de encendido.

5c - Para guardar la configuración, pulse Guardar y, para cancelar los cambios, pulse Cancelar.

#### Resultado información

Tipo de instrumento: EComparator Escala de colores: xxxx xxxx Número de serie: 0 Versión del firmware: Vx.x Fecha de compilación: XX/XX/XX Fecha de garantía: XX/XX/XX

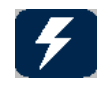

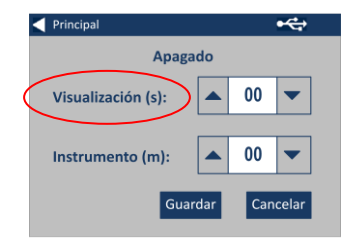

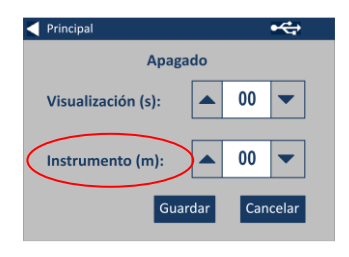

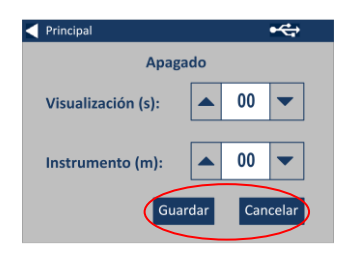

5d- Si la pantalla empieza a atenuarse, pulse en cualquier punto de la pantalla para volver a activar la retroiluminación.

#### <span id="page-11-0"></span>**Configuraciones regionales**

6 - Para acceder a las Configuraciones regionales, pulse el icono Regional.

6a - Seleccione el idioma de visualización del instrumento.

El instrumento volverá a la pantalla de configuración.

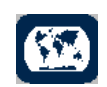

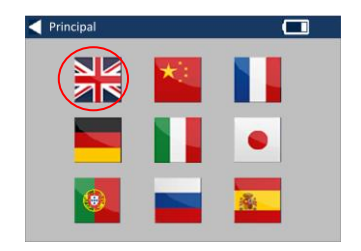

#### <span id="page-11-1"></span>**Fecha y hora**

7 - Para ajustar la fecha y la hora, pulse el icono Reloj.

La hora actual mostrada corresponde a la hora a la que se ha activado la pantalla, ya que no se actualiza de forma continua.

7a – Utilice las teclas de flecha arriba y abajo para ajustar la fecha y la hora.

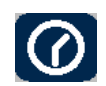

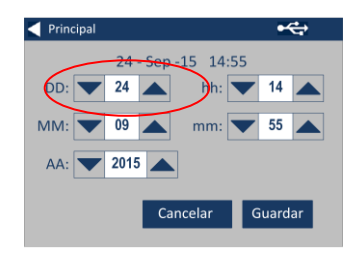

7b - Para guardar la configuración, pulse Guardar y, para cancelar los cambios, pulse Cancelar.

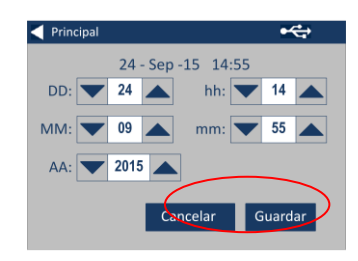

## <span id="page-13-0"></span>**Calibrado de la pantalla táctil**

1 - Para acceder al menú de configuración, pulse el icono de configuración que hay en la barra de herramientas inferior.

2 - Se mostrará la pantalla de configuración.

3 - Pulse el icono de instrumento.

4 - Para configurar la pantalla táctil pulse LCD CAL.

5 - Aparecerá la siguiente pantalla. Pulse la pantalla táctil con un lápiz.

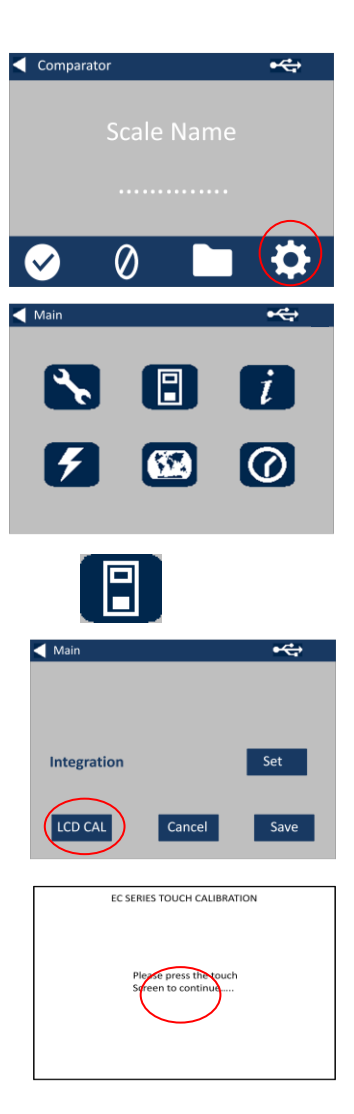

6 - Aparecerá la siguiente pantalla. Pulse con el lápiz el centro del círculo situado en la parte superior izquierda de la pantalla.

7 - Aparecerá la siguiente pantalla. Pulse con el lápiz el centro del círculo situado en la parte inferior derecha de la pantalla.

8 - El instrumento le pedirá que repita cinco veces los pasos del 5 al 7.

9 - Una vez completado el proceso aparecerá la siguiente pantalla. Para guardar la configuración, pulse Guardar.

10 - Para cancelar la configuración, pulse Cancelar.

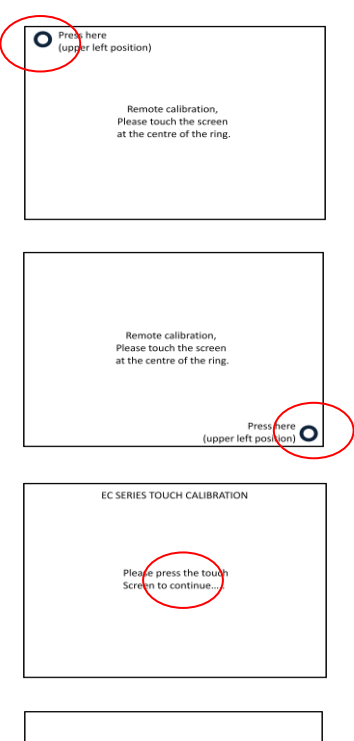

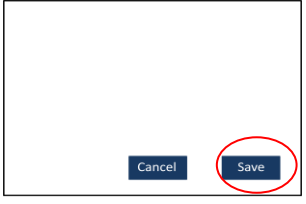

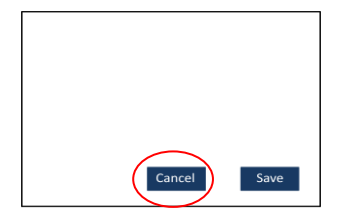

### <span id="page-15-0"></span>**Proyectos:**

1 - Para acceder al menú de proyectos, pulse el icono Proyectos que hay en la barra de herramientas inferior.

2 – Aparecerá la pantalla de proyectos. El nombre del proyecto que aparece en la parte superior es el proyecto actual.

3 – Para ver o gestionar proyectos, haga clic en Ver proyectos.

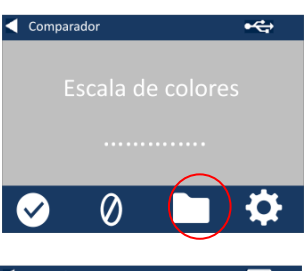

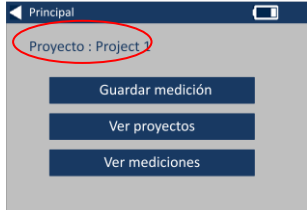

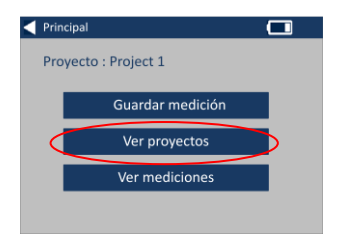

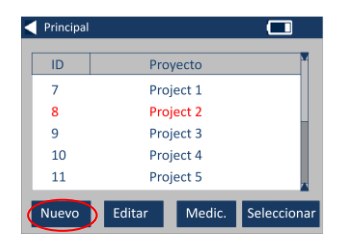

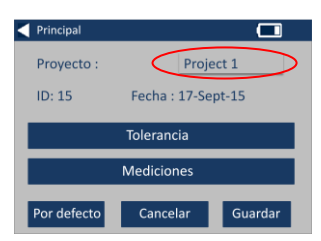

#### <span id="page-15-1"></span>**Nuevos proyectos**

4 – Con esta opción podrá ver una lista de los proyectos actuales. Para crear un nuevo proyecto, haga clic en Nuevo.

5 – Para modificar el nombre, seleccione el cuadro del nombre. 6 – Escriba el nuevo nombre del proyecto con el teclado y, a continuación, seleccione Intro.

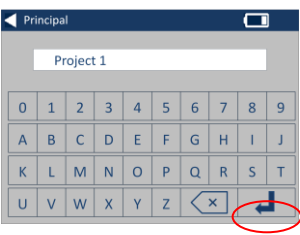

#### <span id="page-16-0"></span>**Establecer tolerancias**

7 – En el instrumento aparecerá la pantalla de configuración de proyectos. Para establecer las tolerancias, seleccione Tolerancia.

8 – Para aplicar los límites de tolerancia, seleccione la casilla Tolerancia.

9 – Para modificar los valores de tolerancia, utilice las teclas de flecha arriba y abajo. Seleccione Hecho cuando haya terminado.

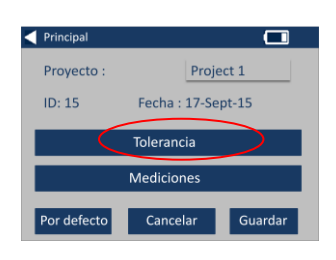

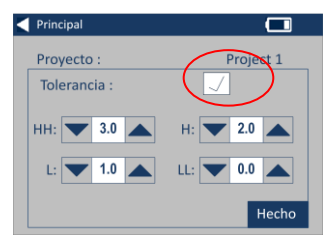

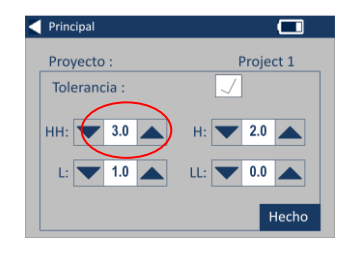

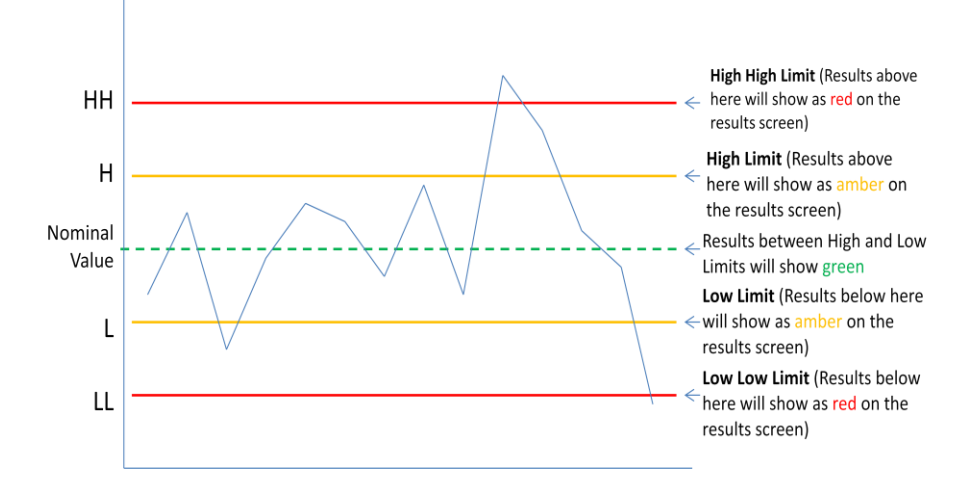

#### <span id="page-17-0"></span>**Obtención de promedio y Registro automático (guardado automático)**

10 – Para modificar los ajustes de Obtención de promedio y Registro automático (guardado automático), seleccione Mediciones.

11 – Para modificar la Obtención de promedio, utilice las teclas de flecha arriba y abajo.

(Esta acción establecerá el número de mediciones realizadas por ensayo y efectuará un promedio de dichas mediciones.)

12 – Para activar el registro automático, seleccione la casilla Registro automático. De este modo se guardarán todas las mediciones realizadas. Seleccione Hecho cuando haya terminado.

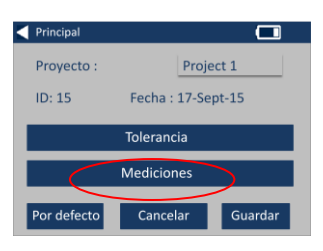

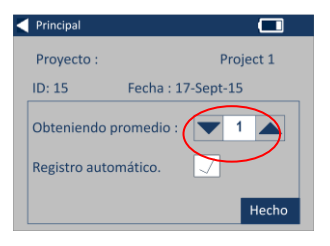

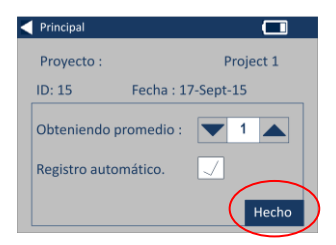

13 – Para guardar la configuración, seleccione Guardar.

NOTA: Si no selecciona Guardar, no se guardan ni la Tolerancia ni las Mediciones.

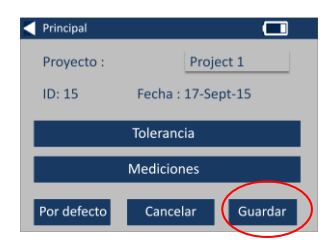

#### <span id="page-18-0"></span>**Editar un proyecto**

14 – Para editar un proyecto, vaya a la lista de proyectos. Haga clic en un proyecto para resaltarlo y, a continuación, seleccione Editar.

15 – Con esta acción accederá a la pantalla de configuración de proyectos. Para realizar cambios, siga los pasos de 6 a 12.

#### <span id="page-18-1"></span>**Suprimir un proyecto**

16 – Para suprimir el proyecto, seleccione Suprimir.

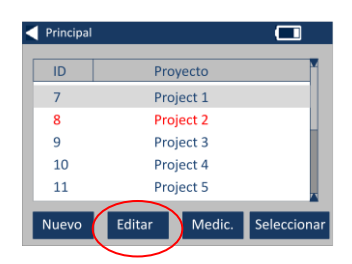

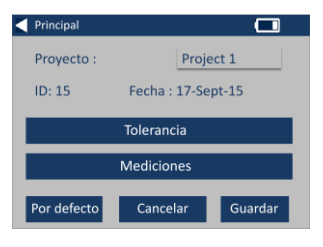

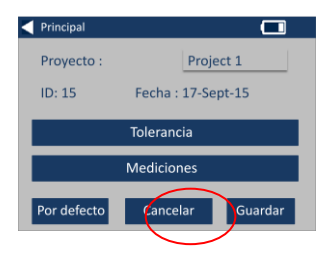

17 – Aparecerá el siguiente mensaje. Seleccione Sí para confirmar.

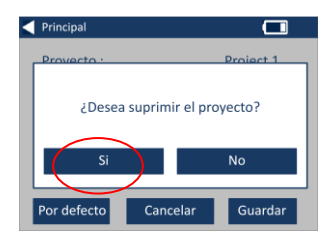

#### <span id="page-19-0"></span>**Convertir un proyecto en proyecto por defecto**

18 – Para convertir un proyecto en proyecto por defecto, vaya a la lista de proyectos (con esta acción se resaltará el proyecto seleccionado al encender el instrumento). Resalte el proyecto y, a continuación, seleccione Editar.

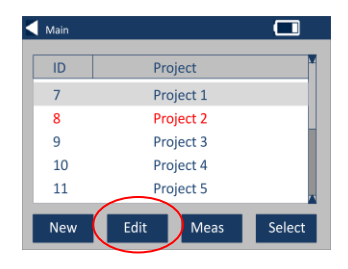

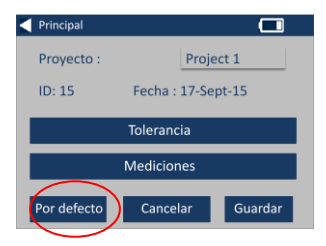

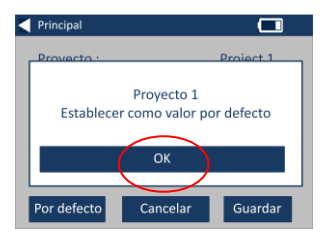

19 – Seleccione Por defecto.

20 – Aparecerá el siguiente mensaje. Seleccione OK para confirmar.

**NOTA:** El primer proyecto (ID 1) no puede suprimirse, pero su nombre puede modificarse.

#### <span id="page-20-0"></span>**Convertir un proyecto en proyecto actual**

21 – Para convertir un proyecto en proyecto actual, vaya a la lista de proyectos, resalte el proyecto que desee y, a continuación, pulse Seleccionar. Todas las lecturas se guardarán en el proyecto actual.

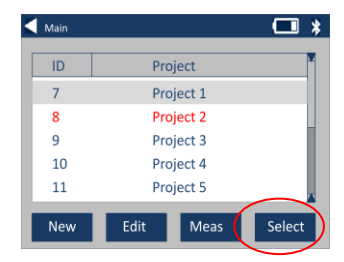

#### <span id="page-20-1"></span>**Ver las mediciones**

22 – Para ver las mediciones de un proyecto, vaya a la lista de proyectos, resalte el proyecto que desee y, a continuación, pulse Medic.

23 – Con esta opción podrá ver una lista de las mediciones guardadas para este proyecto. Si los límites de tolerancia están activados (paso 7), los resultados aparecerán como en la columna de tolerancia (véase la página 15).

#### <span id="page-20-2"></span>**Suprimir una medición**

24 – Para suprimir una medición, resalte la medición y, a continuación, seleccione Suprimir.

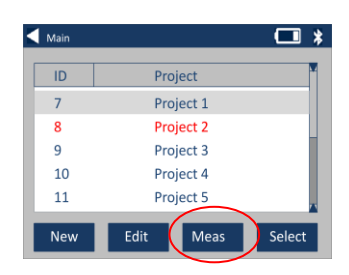

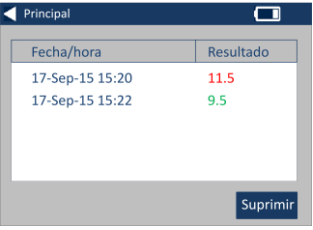

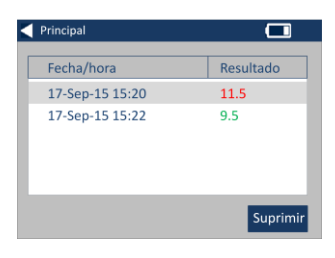

25 – Aparecerá el siguiente mensaje. Seleccione Sí para confirmar.

26 – Para ver las mediciones del proyecto actual (nombre en la parte superior de la pantalla) desde la pantalla de proyectos principal, seleccione Ver mediciones.

#### <span id="page-21-0"></span>**Guardar una medición (guardado manual)**

27 – Si el guardado automático no está activado, puede **guardar** cada medición realizada seleccionando Proyectos.

28 – En la pantalla de proyectos principal, seleccione Guardar medición. Con esta acción se guardarán en el proyecto actual.

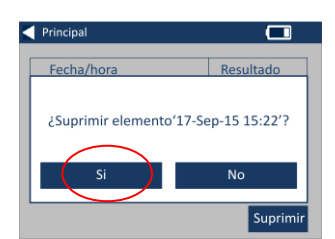

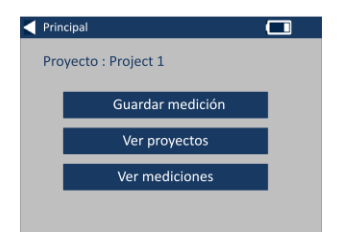

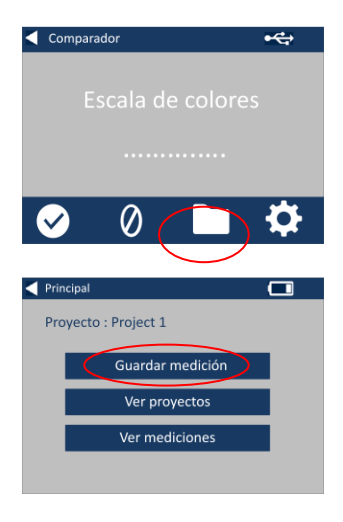

### <span id="page-22-0"></span>**Advertencias de error:**

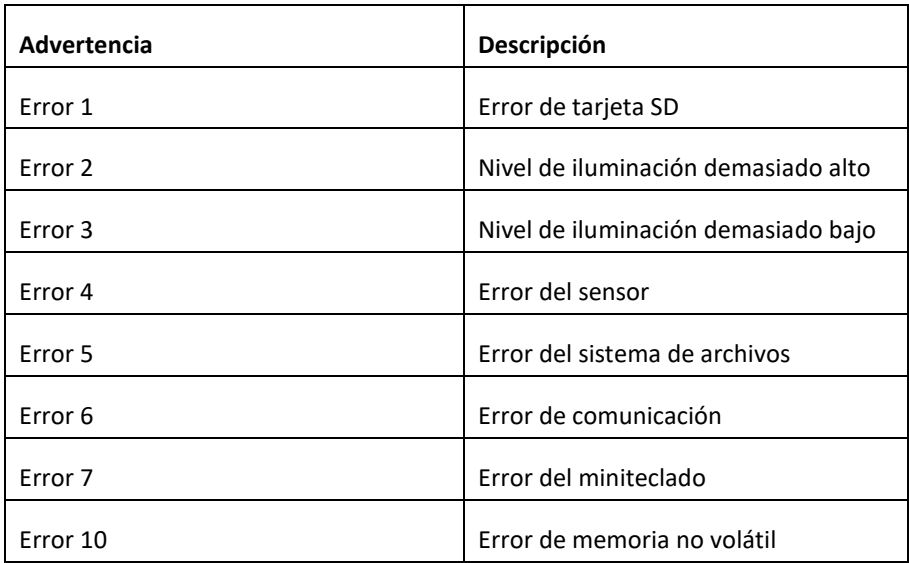

Si necesita ayuda, póngase en contacto con su centro de servicio local:

[www.lovibondcolour.com/ServiceCentre](http://www.lovibondcolour.com/ServiceCentre)

### <span id="page-23-0"></span>**Actualizar la versión del instrumento**

Para obtener la última versión del Firmware de EC 2000 y EC 3000, contacte con service@tintometer.com.

1 - Conecte el instrumento de la serie EC al ordenador principal utilizando el cable USB proporcionado.

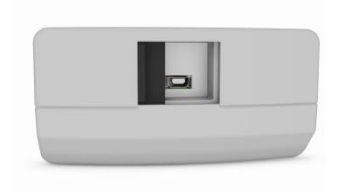

2- Asegúrese de insertar el conector del cable dentro de la toma correspondiente y en la orientación correcta. El símbolo del conector USB tiene que estar mirando hacia abajo.

3 - Encienda el instrumento.

4 - Si en el ordenador principal aparece una ventana de "Reproducción automática" seleccione "Abrir la carpeta para ver los archivos".

5 - Si no, abra el explorador de Windows y seleccione el disco extraíble correcto.

#### Parte superior del instrumento

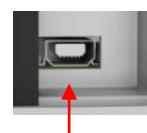

### <del>■ C+</del> Parte superior del conector

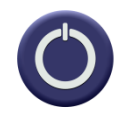

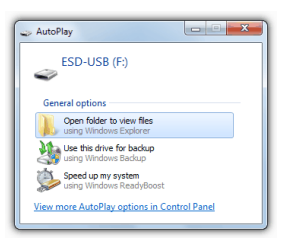

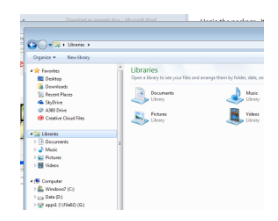

6 - El contenido del disco será parecido al que se muestra a continuación:

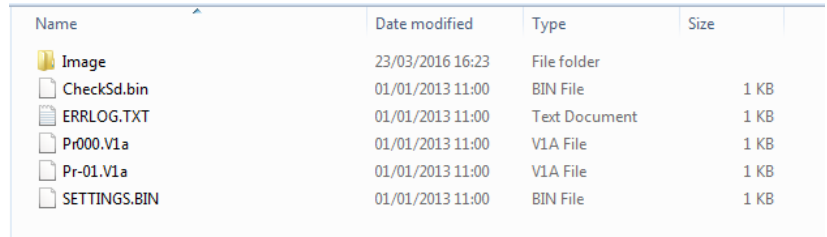

7 - Si hay una carpeta "Image" elimínela, así como su contenido.

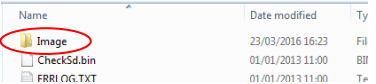

8 - Copie la nueva carpeta "Image" del paquete de actualización al instrumento.

9 - Apague el instrumento.

10 - Mantenga pulsado el botón "Read" (el botón de la izquierda del teclado del instrumento). Encienda el instrumento al mismo tiempo que mantiene pulsado este botón.

11 - Siga manteniendo pulsado el botón "Read" hasta que la pantalla se vuelva blanca. Ahora el instrumento está instalando el paquete de actualización. Una vez finalizada la instalación, el instrumento se apaga.

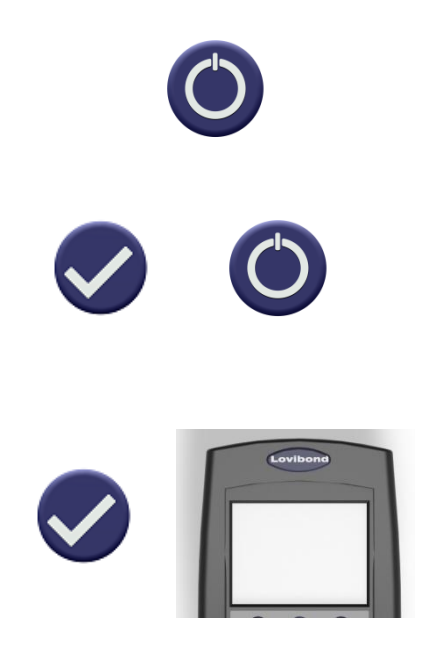

12 - Encienda el instrumento.

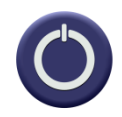

13 - Confirme que el Firmware se ha instalado correctamente comprobando el campo de la versión del Firmware en la pantalla de información.

### Results

Instrument Type: EComparator Color Scale: Scale Name Serial Number: 0 Firmware Version: Vx.x Build Date: XX/XX/XX Warranty Date: XX/XX/XX

Info

### <span id="page-26-0"></span>**Contenido del kit EC 2000 - Pt-Co:**

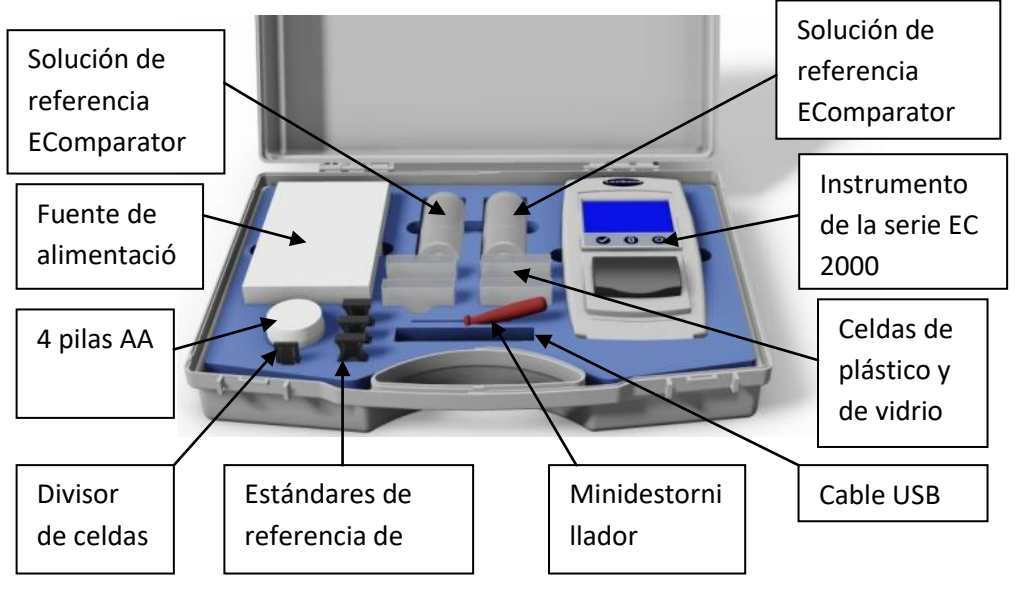

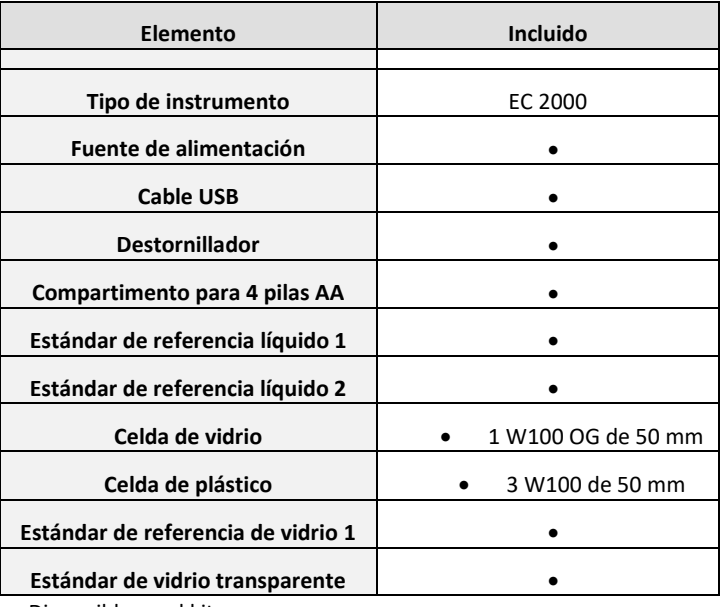

= Disponible en el kit

### **Datos técnicos del EC 2000 - Pt-Co**

<span id="page-27-0"></span>A menudo se denomina color de Pt-Co, platino-cobalto, Hazen, APHA o unidades de color verdadero (UCV). Todos los términos son intercambiables y válidos en cualquier caso. Se utiliza para medir líquidos de color ámbar claro a oscuro.

Originalmente se definió con diluciones específicas de una solución madre de platino-cobalto, en una gama que iba del **0** (extremo claro de la escala) al 500 (extremo más oscuro).

Se utiliza en gran medida en el sector del agua, aunque también para aceites claros, productos químicos y petroquímicos como la glicerina, los plastificantes, los disolventes, el tetracloruro de carbono y los alcoholes de petróleo.

**Concordancia garantizada con las normas internacionales**. Para muchos tipos de productos se ha acordado y adoptado un conjunto característico de normas para facilitar el control del color y la comunicación de sus especificaciones a nivel internacional. El resultado es una serie de escalas de clasificación cromática adoptadas como normas internacionales del sector.

Los EComparators concuerdan plenamente con las normas internacionales visuales correspondientes y, además, cumplen íntegramente las normas internacionales automáticas que se detallan a continuación:

**EC 2000 Pt Co (ASTM D1209, D5386)** porque en D5386 sección 12 "Precisión y sesgo", se incluye una nota que afirma *"Existen datos del ASTM que lo sustentan".* Estos son los datos que demuestran la repetibilidad y la reproducibilidad según las normas de Pt-Co. Estos valores son mucho mejores que los de D1209. A partir de esto puede suponerse una equivalencia de los datos.

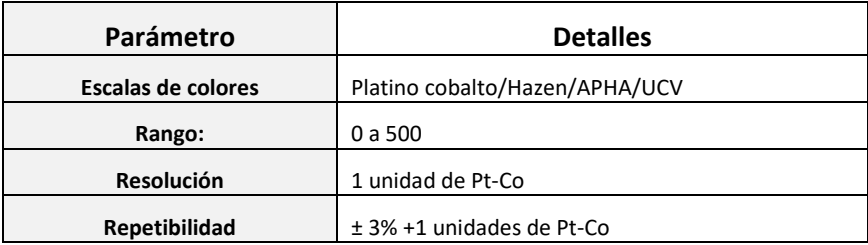

## <span id="page-29-0"></span>**Realización de una calibración a cero - Pt-Co:**

1 - Después de iniciarse, el instrumento mostrará:

2 - Medición de Pt-Co Rellene dos tercios de una celda de 50 mm con solución cero de EC 2000 Pt-Co.

3 - Coloque la celda en la cámara de muestras del EC 2000 Pt-Co y empuje hacia la izquierda.

4 - Cierre la tapa de la muestra y pulse la tecla de cero en el teclado o en la pantalla.

5 - Mientras se realiza la calibración a cero, el instrumento mostrará:

6 - Cuando haya acabado, el instrumento mostrará:

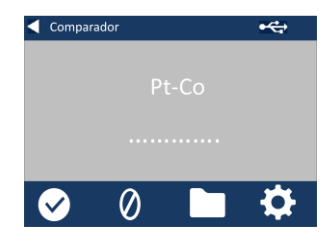

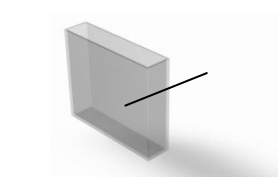

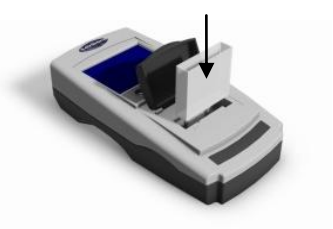

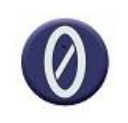

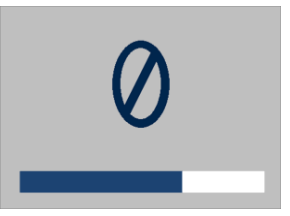

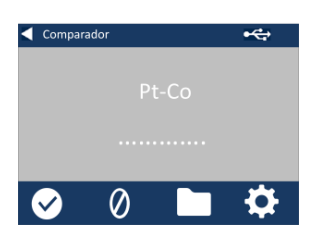

### <span id="page-30-0"></span>**Realización de un ensayo - Pt-Co:**

**Nota: asegúrese de que la muestra que se mida no sea turbia. Si es necesario, filtre la muestra con un papel de filtro de 0,45 micrómetros.** 

1 - Rellene con la muestra dos tercios de una celda limpia.

2 - Coloque la celda en la cámara de muestras del EC 2000 y empuje hacia la izquierda.

3 - Cierre la tapa de la muestra y pulse la tecla de ensayo en el teclado o en la pantalla.

4 - Mientras se realiza el ensayo, el instrumento mostrará:

5 - Si se ha establecido la obtención del promedio, el instrumento medirá de nuevo y mostrará:

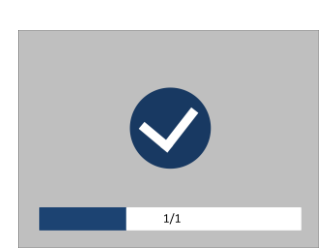

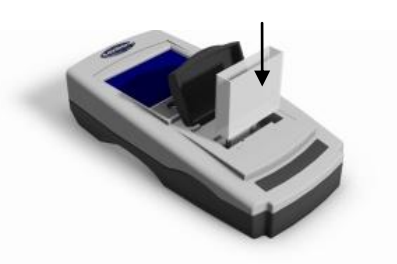

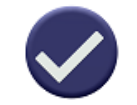

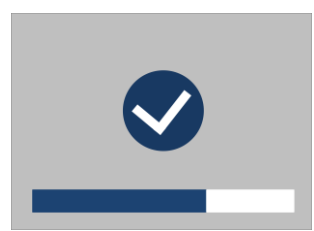

6 - El instrumento mostrará el resultado como:

7 - Pulse la flecha atrás en la pantalla para alternar entre el modo numérico y el modo comparador.

8 - Pulse las teclas de flecha arriba y abajo para ver las etapas / pasos como se verían en el disco visual.

< Comparador  $\overline{\mathbf{c}}$ 16.1  $\bullet$  $\varnothing$  $\bullet$ Resultado  $\overline{\mathbf{e}}$ 

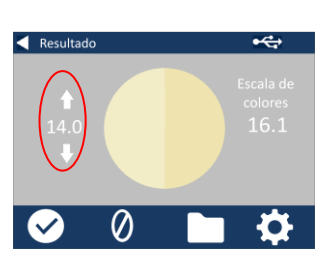

Ð

 $\emptyset$ 

 $\boldsymbol{\mathcal{S}}$ 

# <span id="page-32-0"></span>**Realización de una validación del instrumento - Pt-Co:**

El EC 2000 Pt-Co se suministra con dos botellas de líquido.

- 1) Líquido de validación EC 2000 Pt-Co Cero y
- 2) EC 2000.

Estos líquidos se utilizan para validar si las lecturas del instrumento están dentro de las tolerancias especificadas.

1 - Asegúrese de que el líquido no esté caducado.

2 - Rellene dos tercios de una celda limpia de 50 mm con la solución EC 2000 Pt-Co Cero o con agua dulce desionizada.

3 - Coloque la celda en la cámara de muestras del EC 2000 y empuje hacia la izquierda.

4 - Cierre la tapa de la muestra y pulse la tecla de cero.

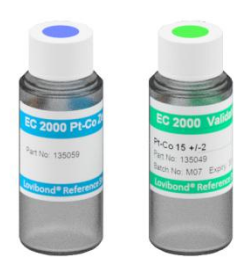

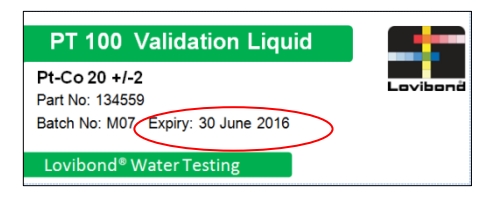

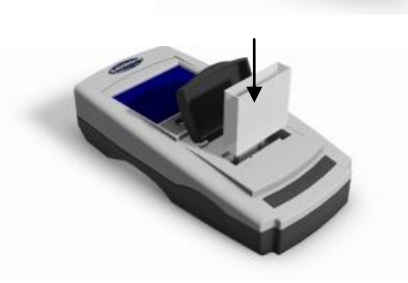

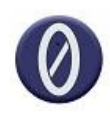

5 - Mientras se realiza la calibración a cero, el instrumento mostrará:

6 - Una vez terminada la calibración a cero, quite la celda del instrumento.

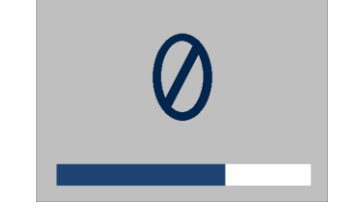

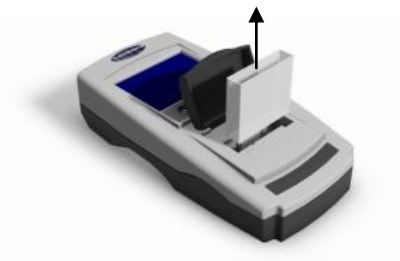

7 - Vierta la solución EC 2000 Cero en la celda y luego rellene dos tercios de esta celda con el líquido EC 2000 Validación.

**8 - Con la celda en la misma orientación que cuando se realiza la calibración a cero,** coloque la celda en la cámara de muestras del EC 2000 y empuje hacia la izquierda.

9 - Cierre la tapa de la muestra y pulse la tecla de ensayo.

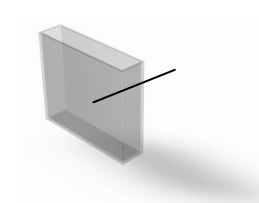

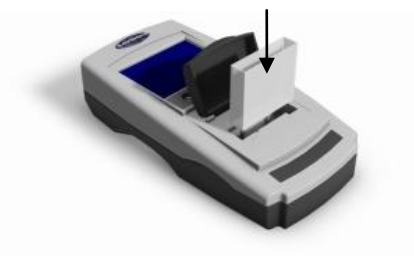

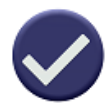

10 - Mientras se realiza el ensayo, el instrumento mostrará:

11 - El instrumento mostrará el resultado.

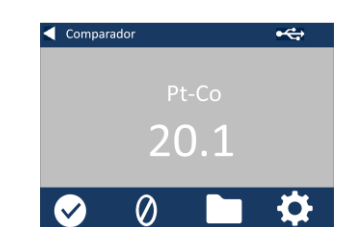

12 - Compare el resultado del instrumento con el valor que aparece en la etiqueta del líquido de validación para saber si está dentro de las tolerancias especificadas.

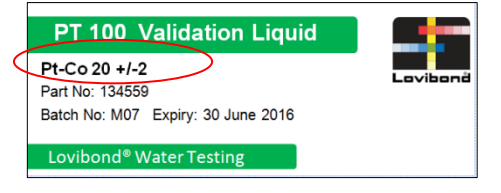

# <span id="page-35-0"></span>**Realización de una validación del instrumento utilizando un estándar de vidrio - Pt-Co:**

1 - Coloque el estándar de verificación de vidrio transparente en la cámara de muestras del lado derecho.

2 - Pulse la tecla de cero.

3 - Mientras se realiza la calibración a cero, el instrumento mostrará:

4 - Una vez terminada la calibración a cero, quite el estándar de verificación de vidrio transparente del instrumento.

5 - Coloque el estándar seleccionado en la cámara de muestras del lado derecho.

6 - Pulse la tecla de ensayo en el teclado.

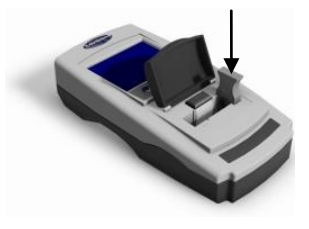

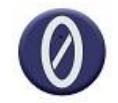

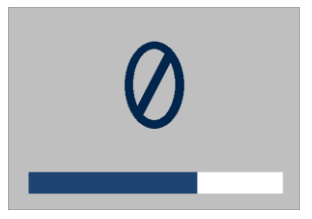

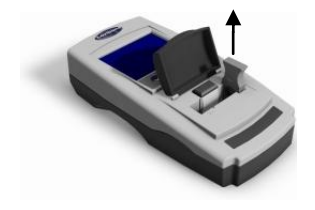

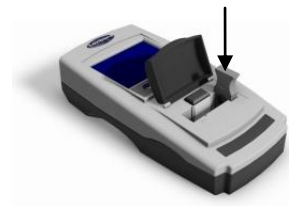

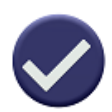

7 - El resultado se mostrará en la pantalla. Compare estos resultados con los que aparecen en la etiqueta del estándar.

8 - Pulse la flecha atrás en la pantalla para alternar entre el modo numérico y el modo comparador.

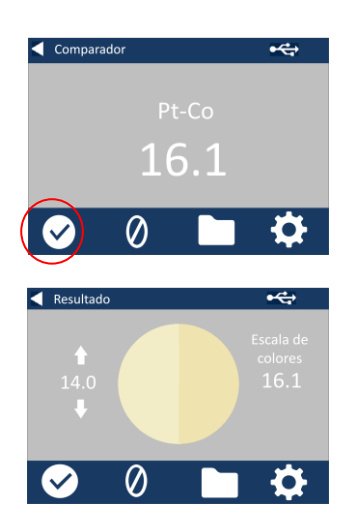

### <span id="page-37-0"></span>**Oficinas de ventas**

#### **Alemania**

Tintometer GmbH Lovibond® Water Testing Schleefstraße 8-12 44287 Dortmund Alemania, Tel.: +49 (0)231/94510-0 Fax: +49 (0)231/94510-20 Correo electrónico: sales@[lovibond.com](mailto:sales@tintometer.de)

#### **América del Norte**

Tintometer Inc 6456 Parkland Drive Sarasota Florida 34243 EE. UU. Tel.: +1 941 756 6410 Fax: +1 941 727 9654 Correo electrónico: [sales@tintometer.us](mailto:sales@tintometer.us)

#### **Suiza**

Tintometer AG Hauptstrasse 2 5212 Hausen AG Suiza

Tel.: +41 (0)56/4422829 Fax: +41 (0)56/4424121 Correo electrónico: [info@tintometer.ch](mailto:info@tintometer.ch)

#### **India**

Tintometer India Pvt. Ltd. Door No: 7-2-C-14, 2nd, 3rd & 4th Floor, Sanathagar Industrial Estate, Hyderabad 500018, Telengana, India Tel.: +91 (0) 40 4647 9911 Gratuito: 1 800 102 3891 Correo electrónico: +indiaoffice@tintometer.com

#### **Reino Unido**

The Tintometer Ltd Lovibond House Sun Rise Way Amesbury SP4 7GR Tel.: +44 (0)1980 664800 Fax: +44 (0)1980 625412 Correo electrónico: sales@lovibond.uk

#### **Sudeste asiático**

Tintometer South East Asia Unit B-3-12-BBT One Boulevard, Lebuh Baku Nilam 2, Bandar Bukit Tinggi, Klang, 41200, Selangor D.E MALASIA Tel.: +60 (0) 3 3325 2285/6 Fax: +60 (0) 3 3325 2287 Correo electrónico: [lovibond.asia@tintometer.com](mailto:lovibond.asia@tintometer.com)

#### **China**

Tintometer China Room 1001, China Life Tower, 16 Chaoyangmenwai Avenue Pekín 100020, China Tel.: +89 10 85251111,ext. 330 Fax: +86 10 85251001 Correo electrónico: [chinaoffice@tintometer.com](mailto:chinaoffice@tintometer.com)

### www.lovibond.com

Lovibond<sup>®</sup> y Tintometer® son marcas registradas del Grupo Tintometer®. Todas las traducciones y transliteraciones de Lovibond $\degree$  y Tintometer $\degree$  se consideran marcas comerciales del Grupo Tintometer® .

Windows® y Microsoft® son marcas registradas de Microsoft Corporation. Linux es una marca registrada por Linus Torvalds en los EE. UU y en otros países.